## Återrapport Idrottslyftet

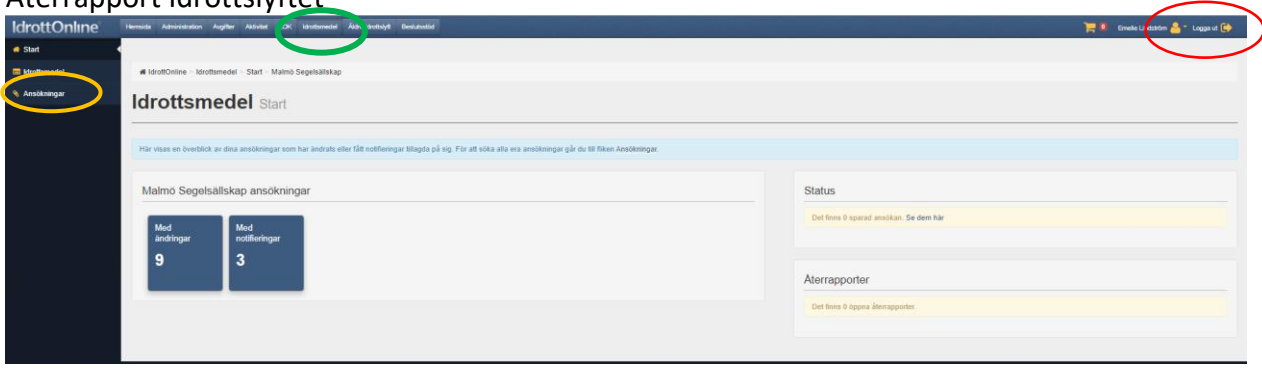

- 1. Logga in på IdrottOnline.
- 2. Välj fliken "Idrottsmedel" i toppbaren.
- 3. Välj "Ansökningar" i vänsterbaren. Då visas alla ansökningar som klubben har aktiva.

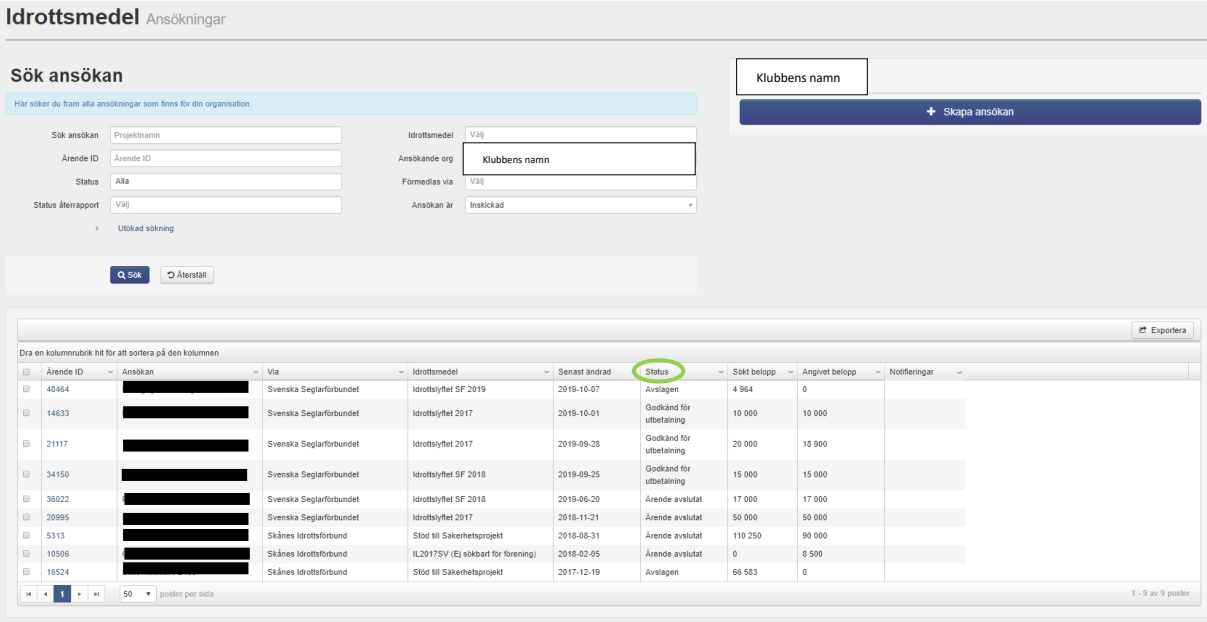

4. Öppna en av de ansökningar som har status "Godkänd för utbetalning" (de som har status Ärende avslutat eller Avslagen kräver ingen åtgärd).

## 5. Inuti ansökan ligger återrapporten

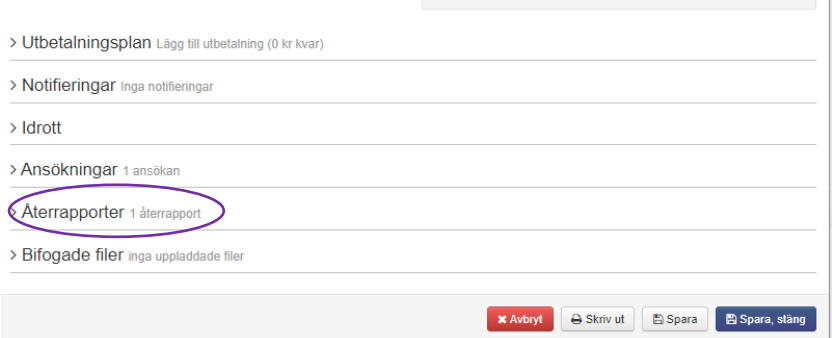

6. Fyll i återrapporten. Rapporten är möjlig att justera fram tills den är inskickad, glöm inte att spara om rapporten stängs ner.

7. När återrapporten är klar, klicka på "Skicka in". Sedan läses rapporten av handläggaren, om komplettering krävs så hör denne av sig, annars godkänns rapporten och ärendet får statusen "Ärende avslutat".